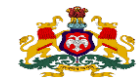

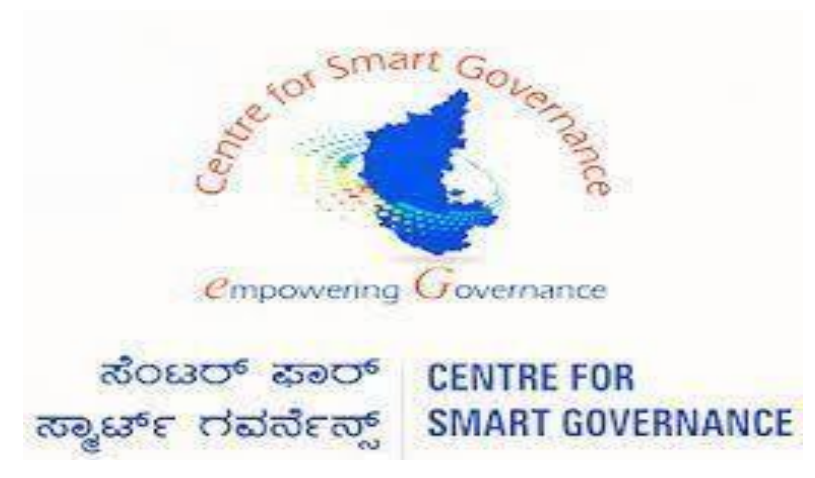

 **[\(https://kgidonline.karnataka.gov\)](https://kgidonline.karnataka.gov/)**

### **Motor Insurance**

 **Agency Login Renewal Vehicle - OTC Payment** 

 **USER MANUAL FOR AGENCY USERS**

**Karnataka Government Insurance**

**Department Government of** 

### **Karnataka**

 **Prepare by Centre for Smart Governance Yeswanthpur, Bengaluru, Karnataka 560022**

#### **Note:**

- ▶ Non HRMS Boards, Institute Etc….. Were they does not have integration in K2, Need to process Vehicle Insurance in Agency Login.
- Where Agency ID and Password is created by the department (080-22536177)
- > Details need to be given by the concerned policy holders for Agency ID creation.

#### **LOGIN PAGE- Agency:**

**1.Select the "Agency Login" Tab.**

### **2.Agency has to enter his "User name" and "Password".**

**3.Enter the "Captcha" and click on Login button.**

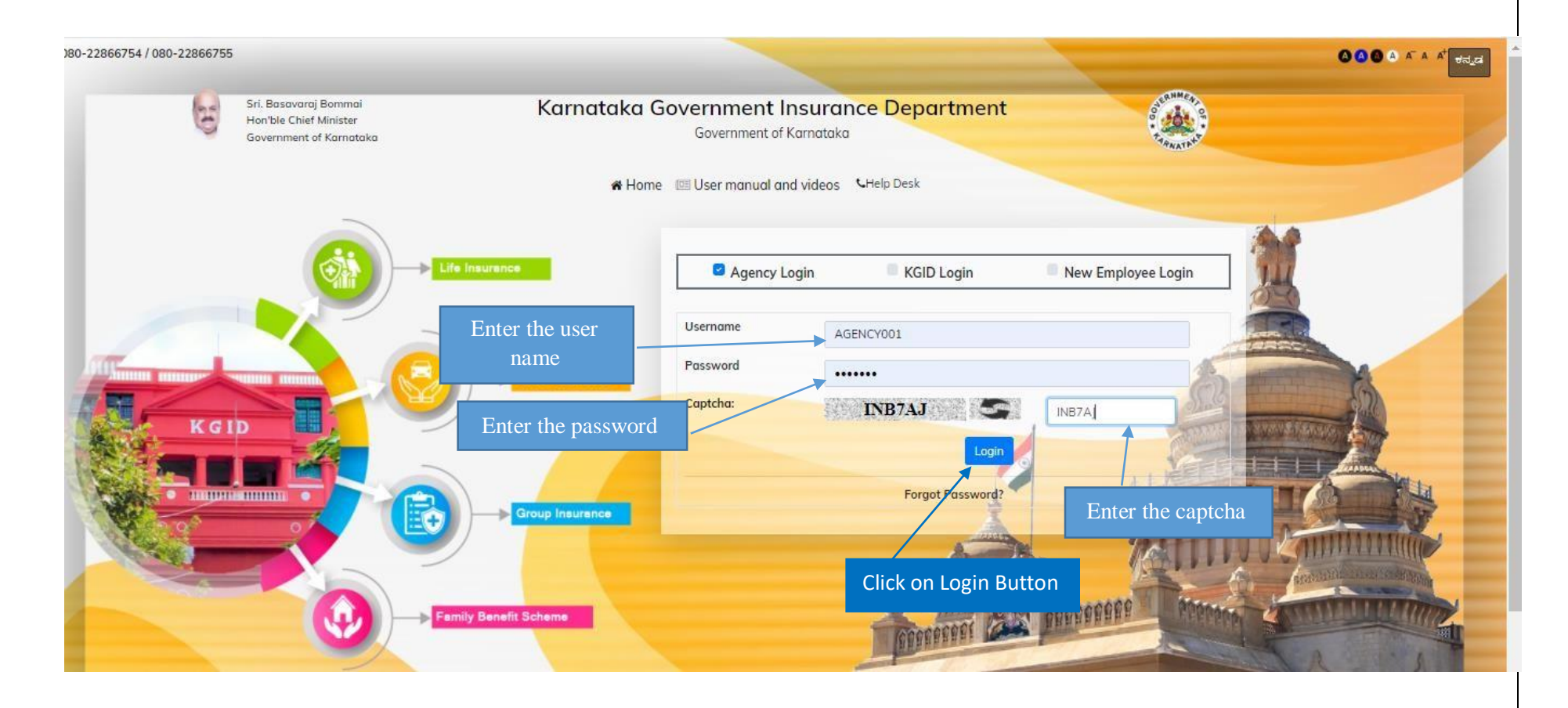

#### **4. Select the "Motor insurance" Tab**

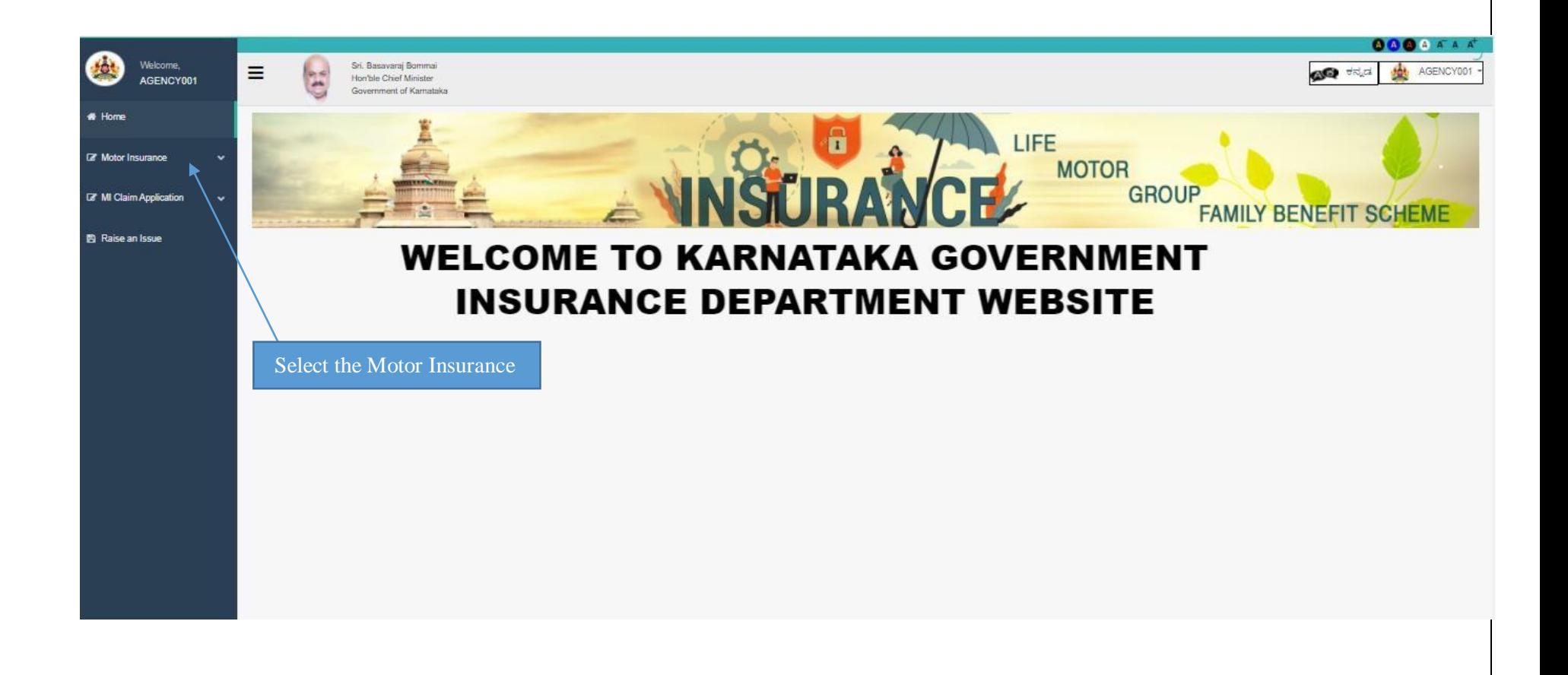

### **5.Click on "Renewal application"**

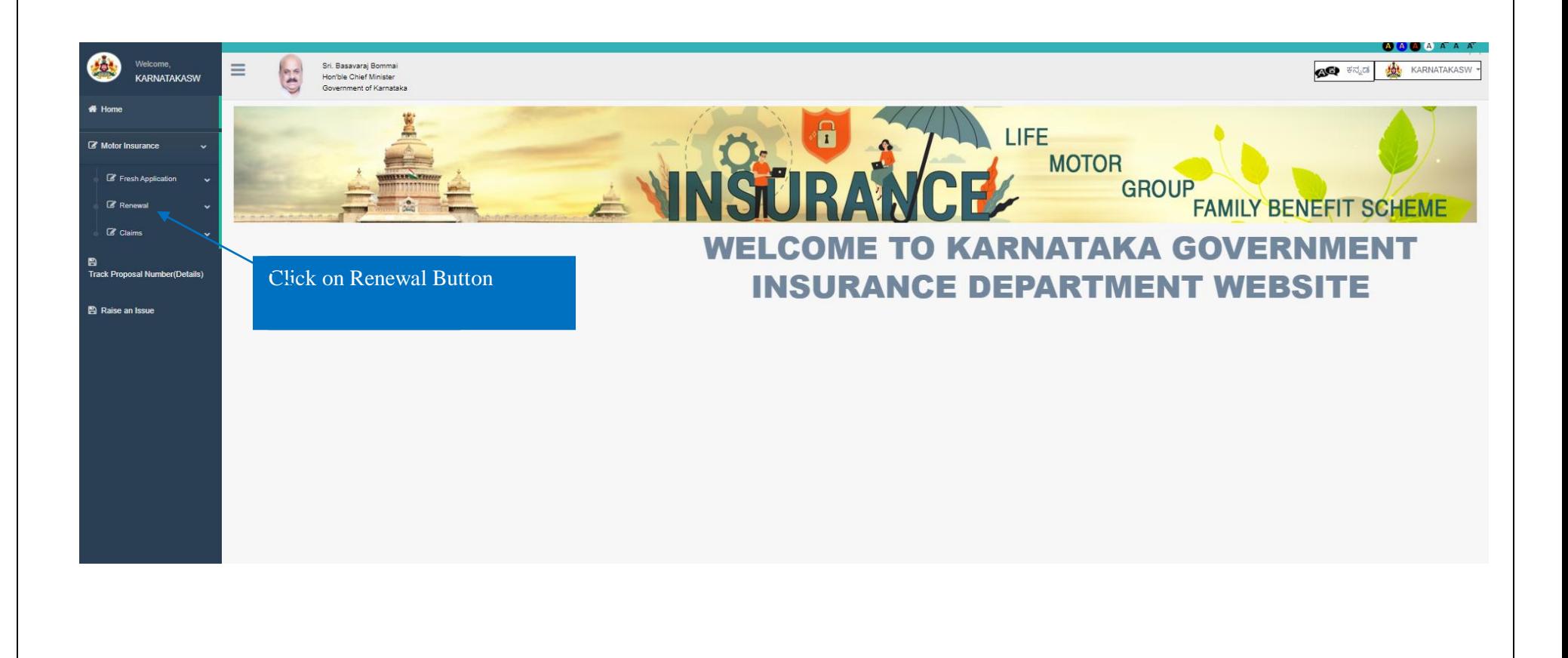

### **6. Click on "Renewal Application**

**7. And Click on Renewal Application or Edit Application**

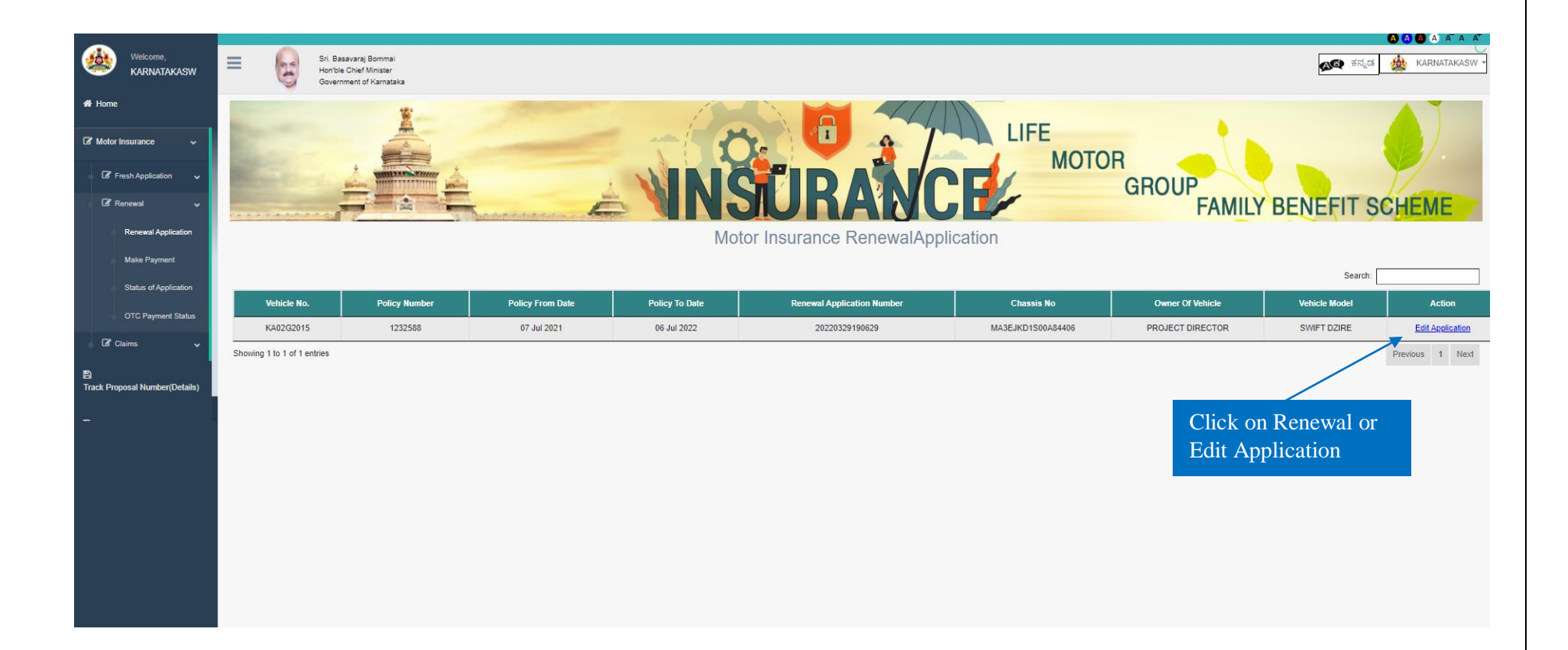

**8. Application form will display, Proposer's owner name and Address , Email ID, Occupation and Contact number will fetch automatically** 

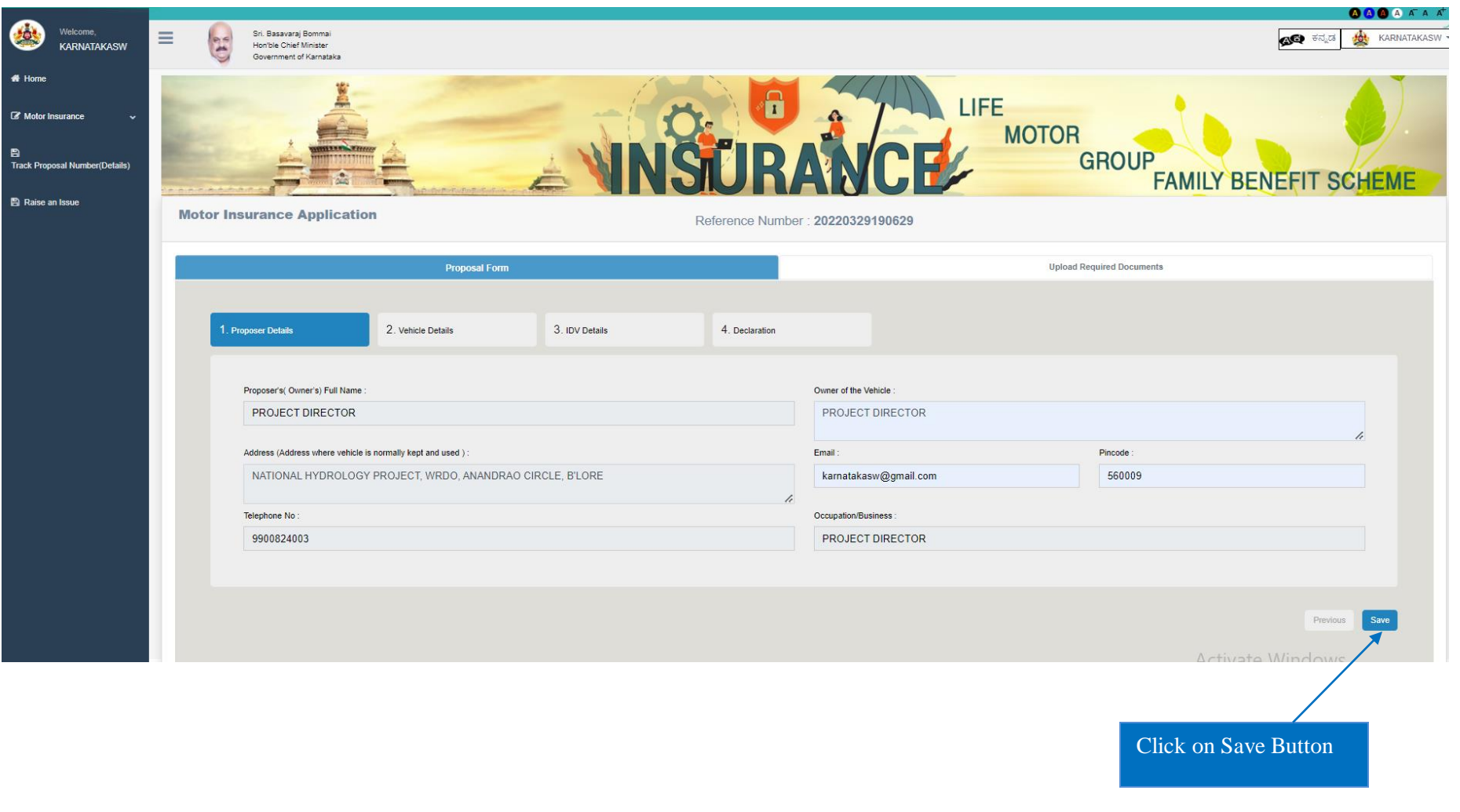

#### **9. Vehicle Policy Details will fetch automatically**

**10. In case any vehicle details is wrong Editable option id given to edit the vehicle details.**

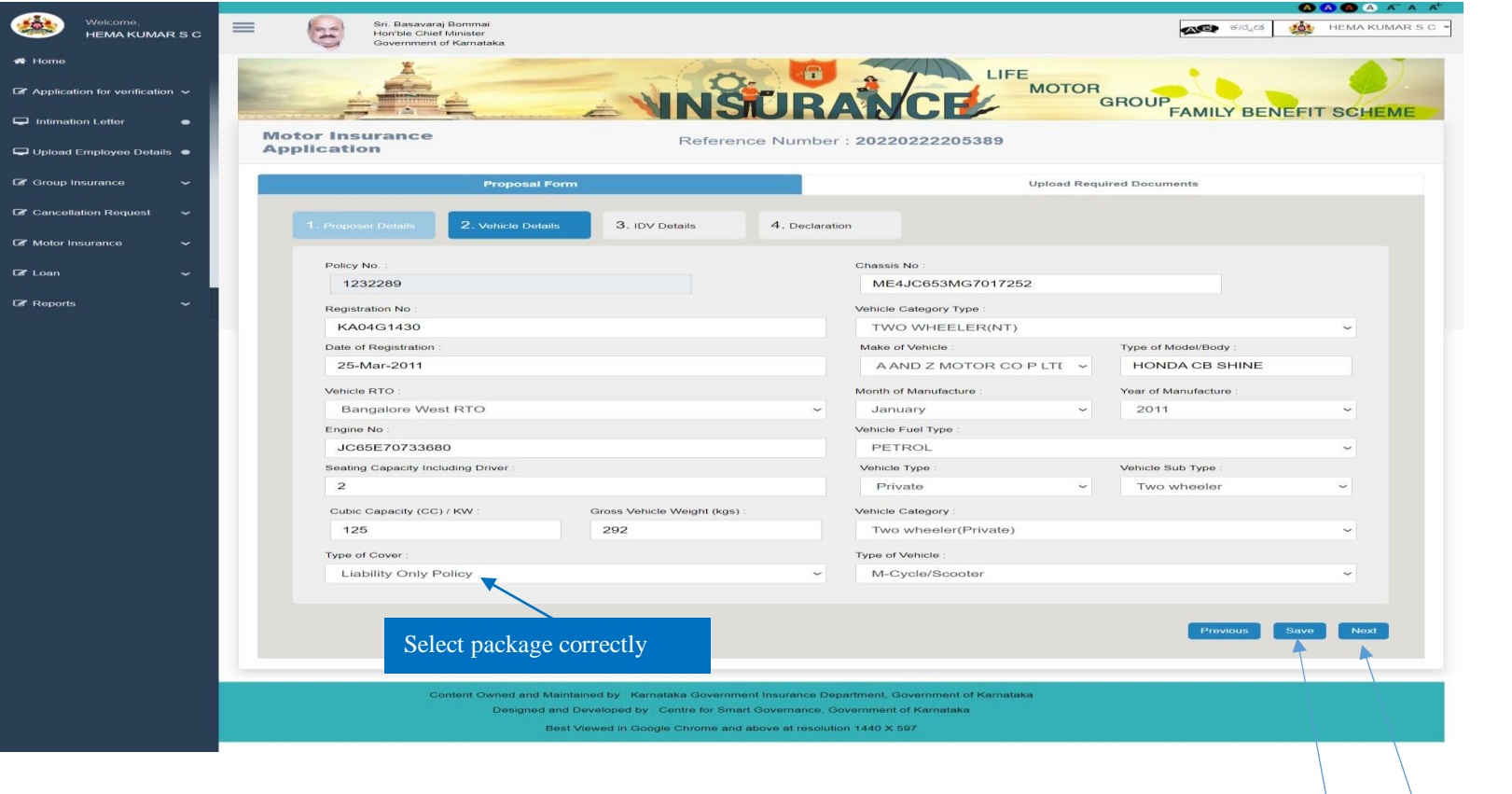

Click on Save and Next

#### **Note:**

 **1. If the vehicle in above 10 years from manufacture date, Select Liability Only Policy** 

 **2. If Vehicle is below 10 years from manufacture date, Select Package Only Policy** 

### **11. After Clicking on Save button, Alert message will display as – "Please Ensure vehicle details are correct"**

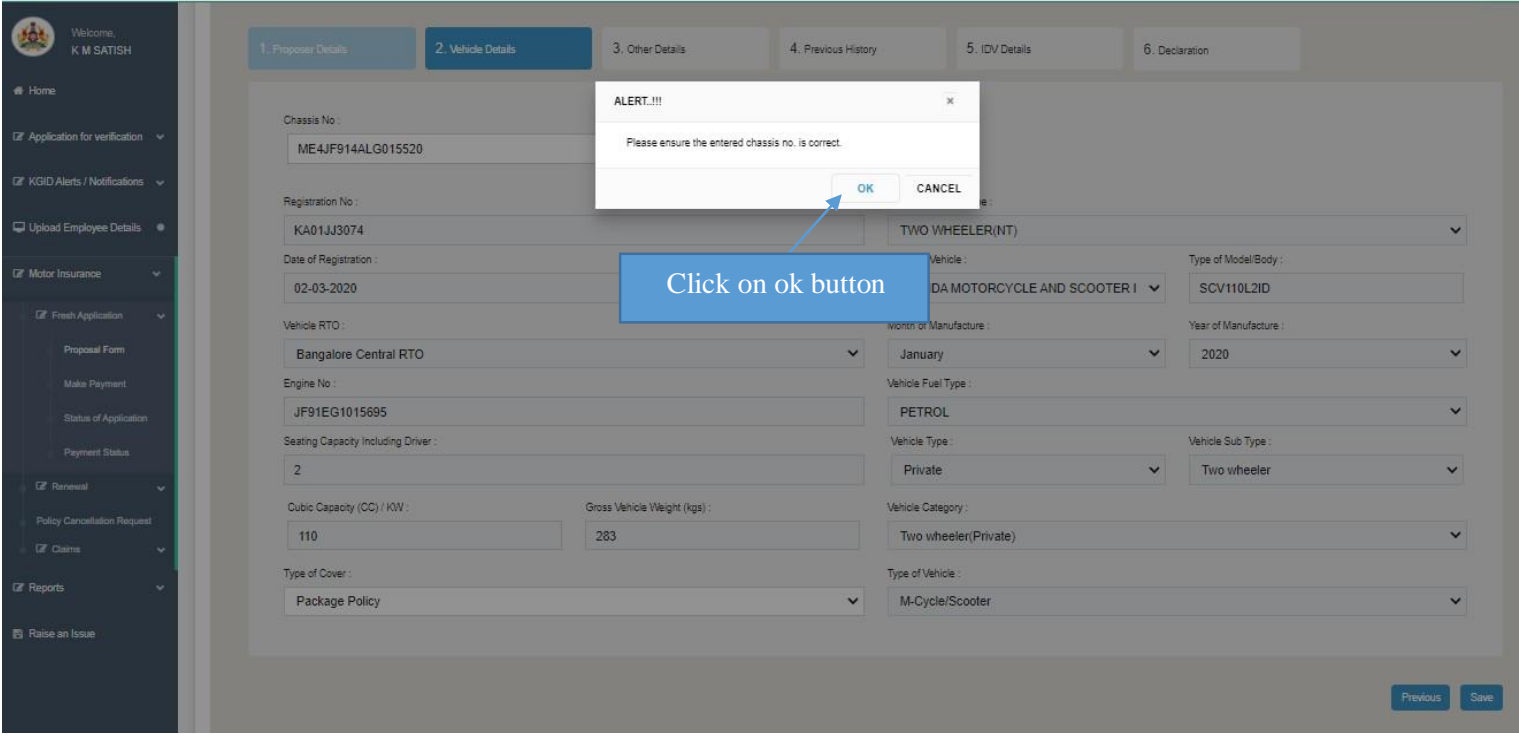

- **12. After clicking on Next button,**
- **13. Automatically Vehicle Renewal Amount will display in Total Amount Payable**

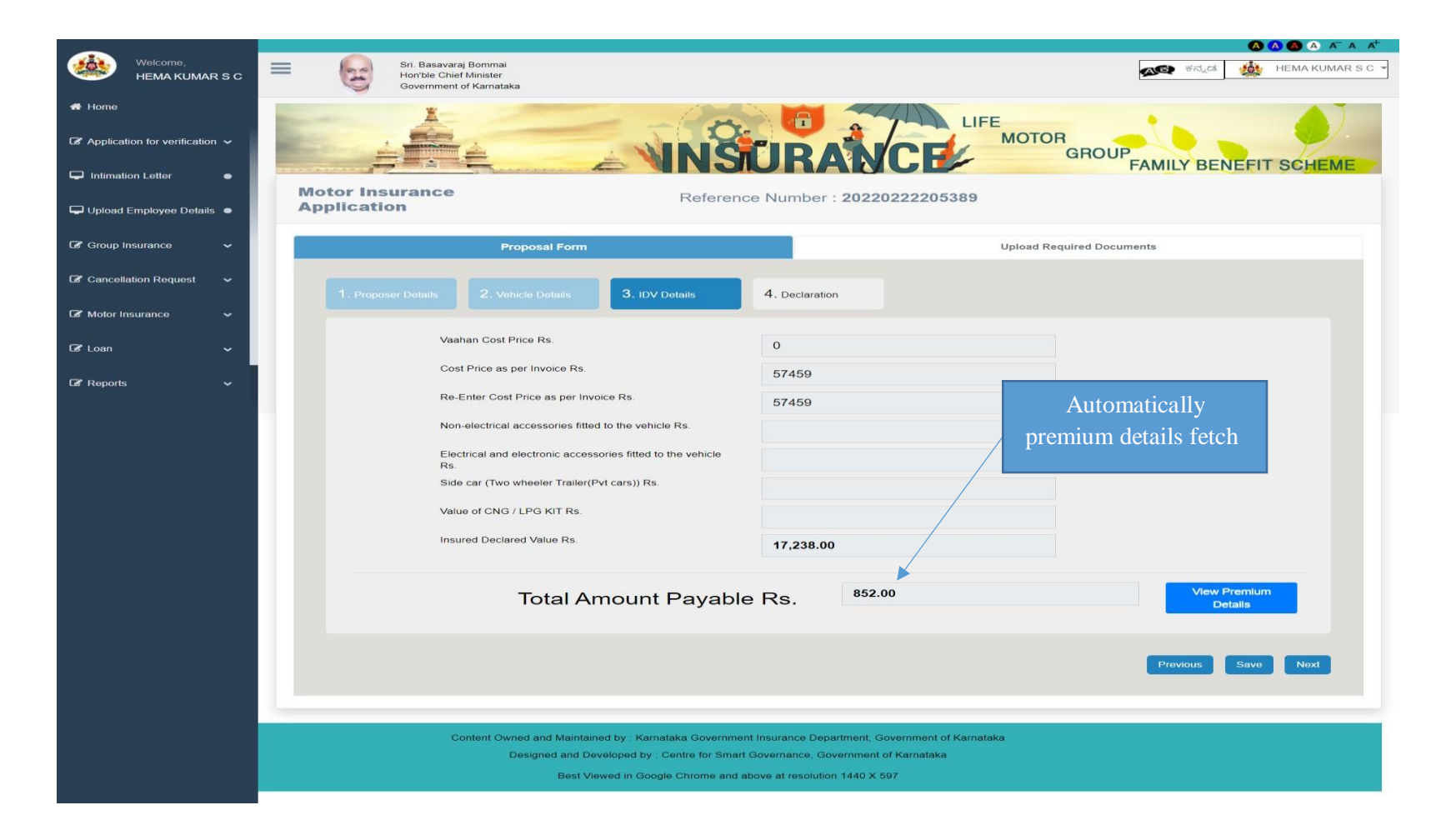

**14. Click on "View premium details" button then, system displays the premium notice which consists of price breakups and calculations**

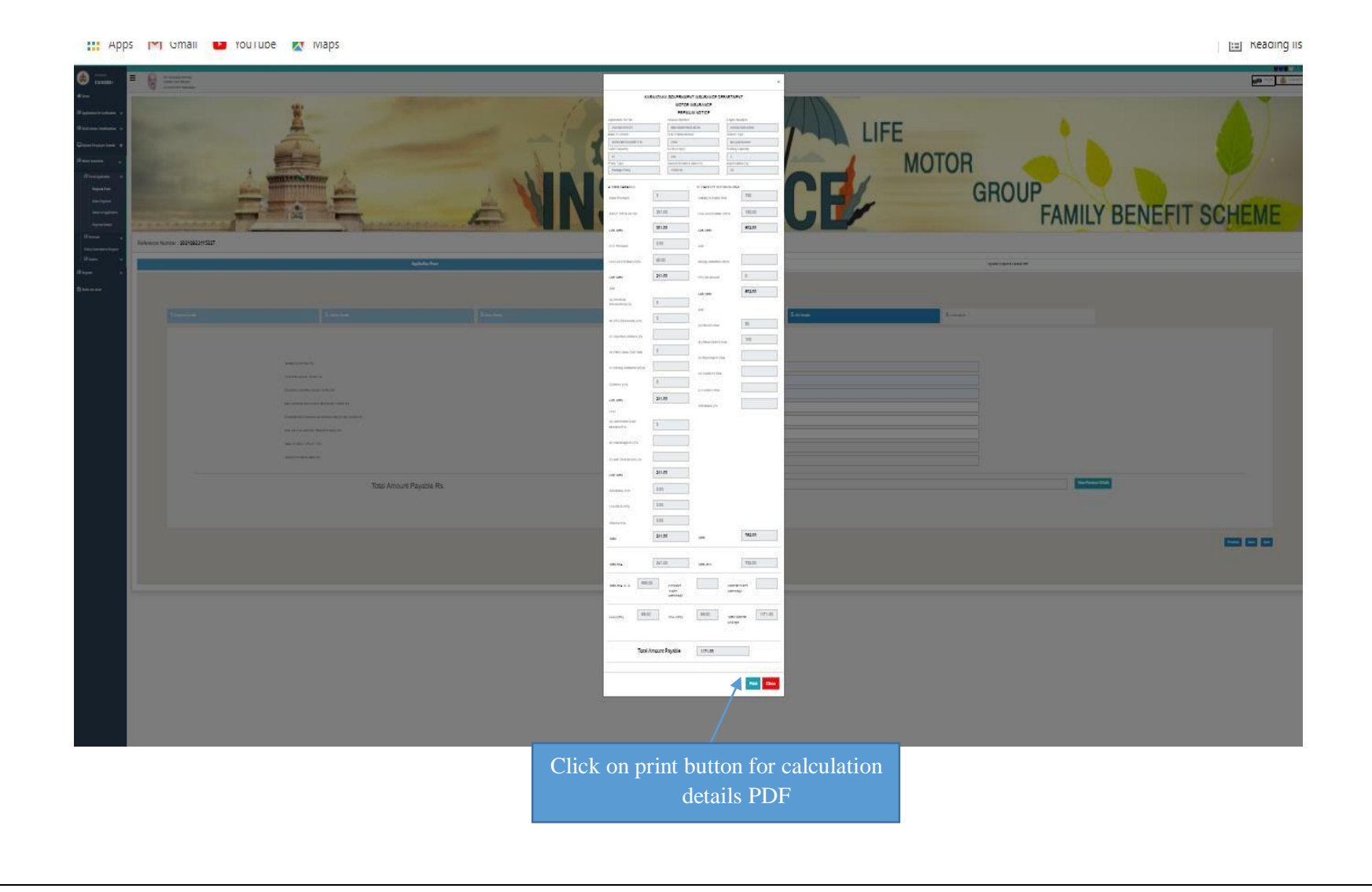

### **15. Click on "I agree to the terms and condition mentioned above "and click on save button**

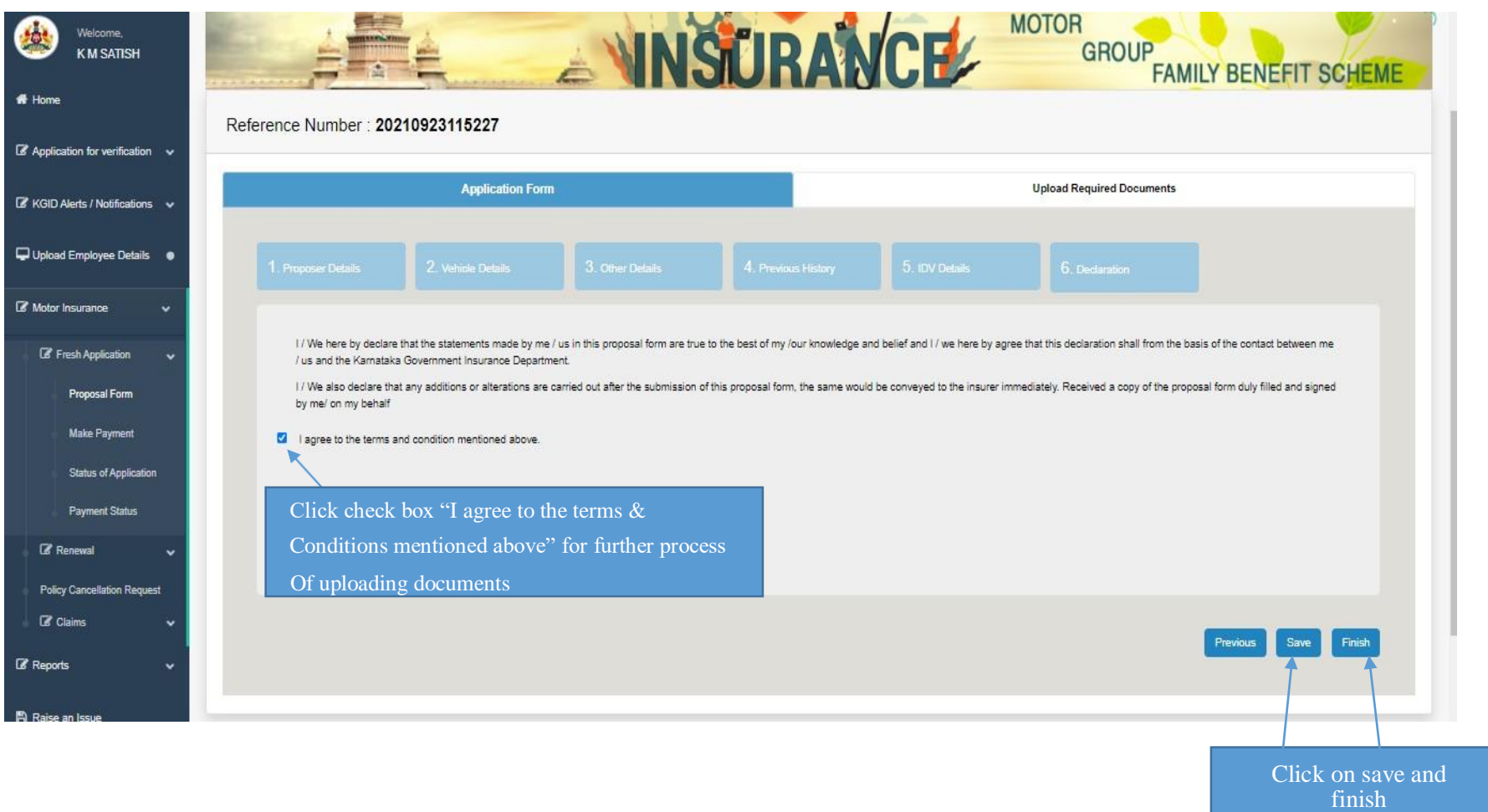

Button

**16. Click on finish button "Are you sure you want to submit the proposal form" click on ok**

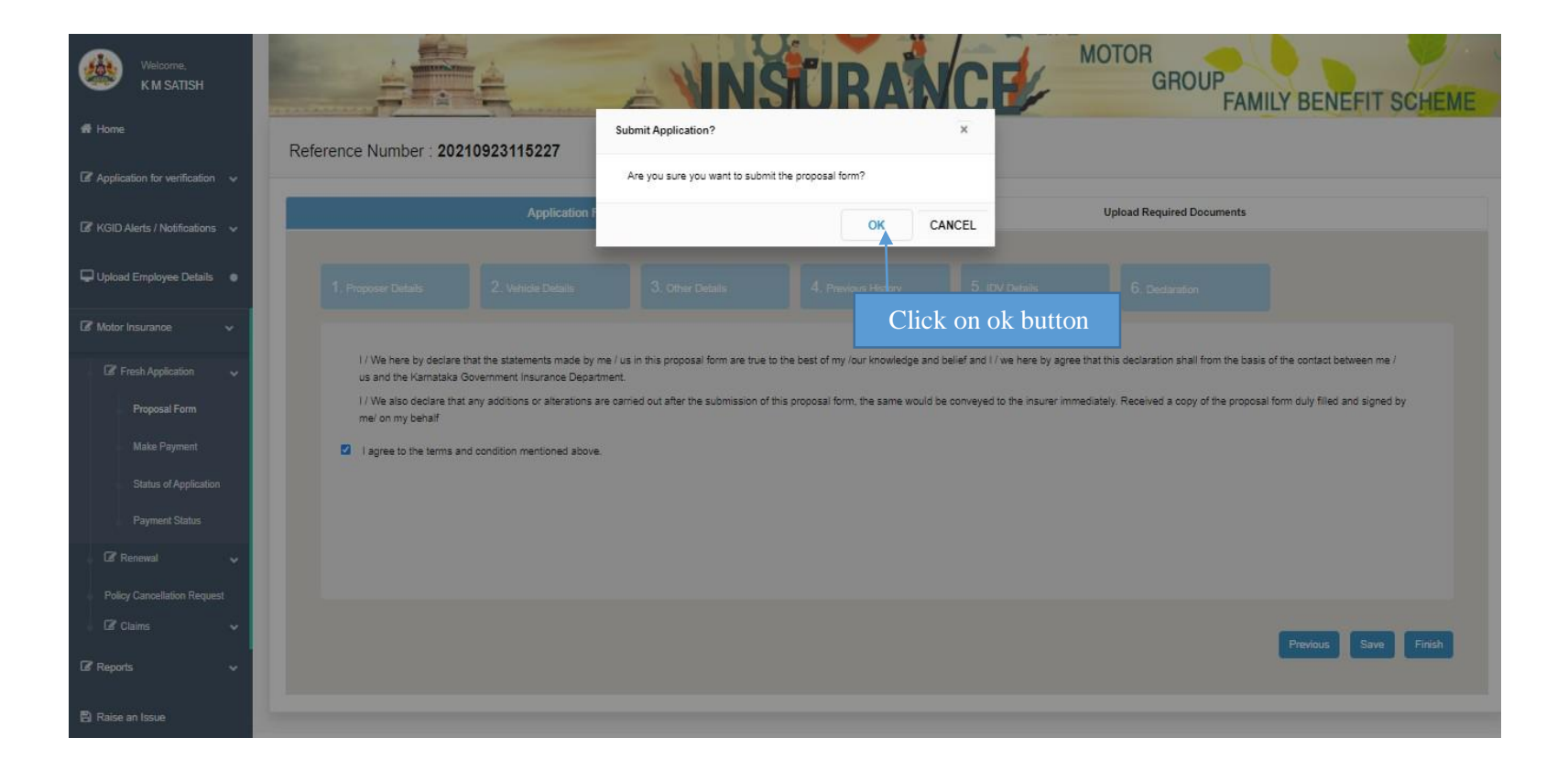

#### **17. After clicking finish button proposal form will be download.**

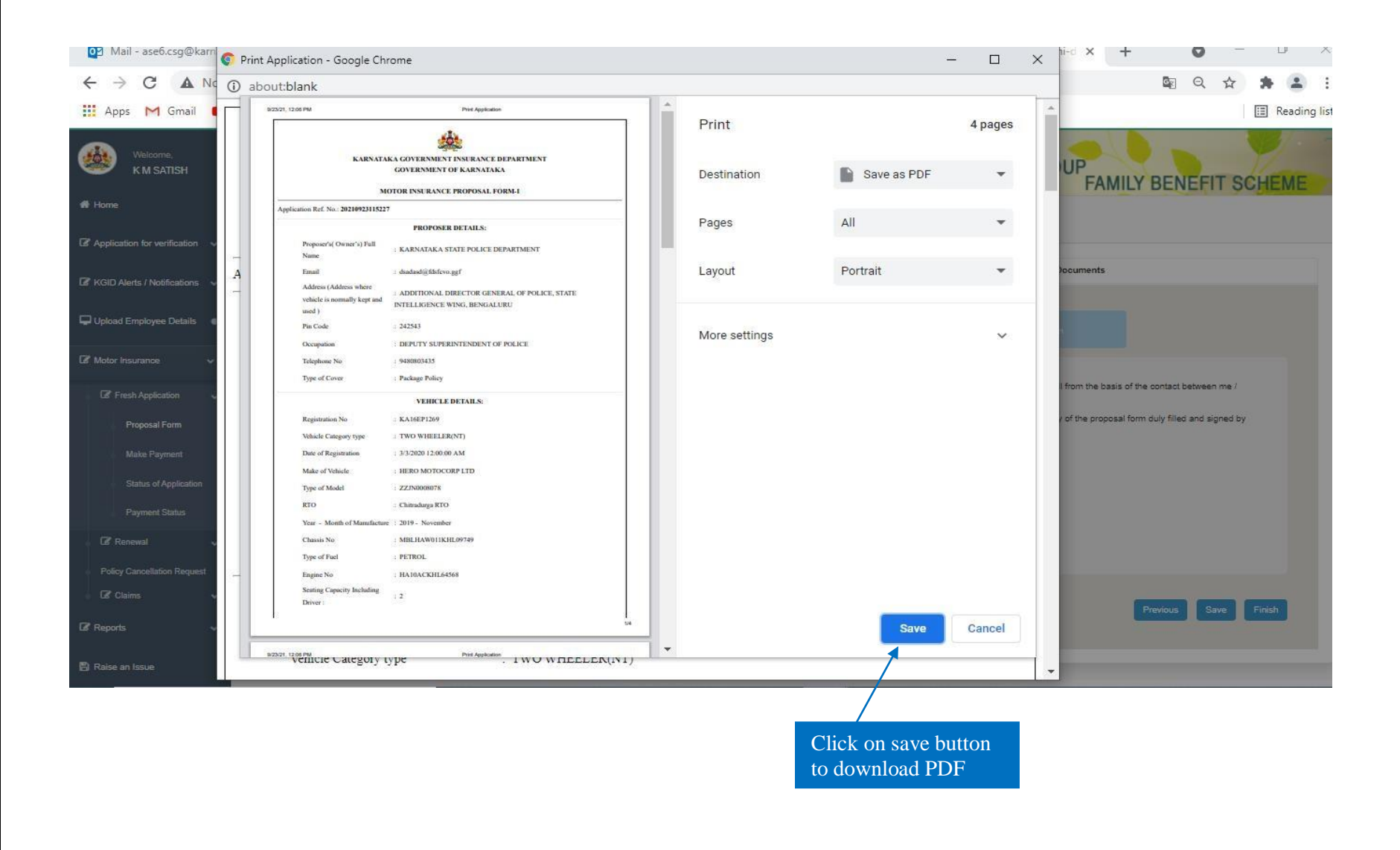

**18. Upload the require documents and Click on finish button then "Document details saved successfully" click on ok**

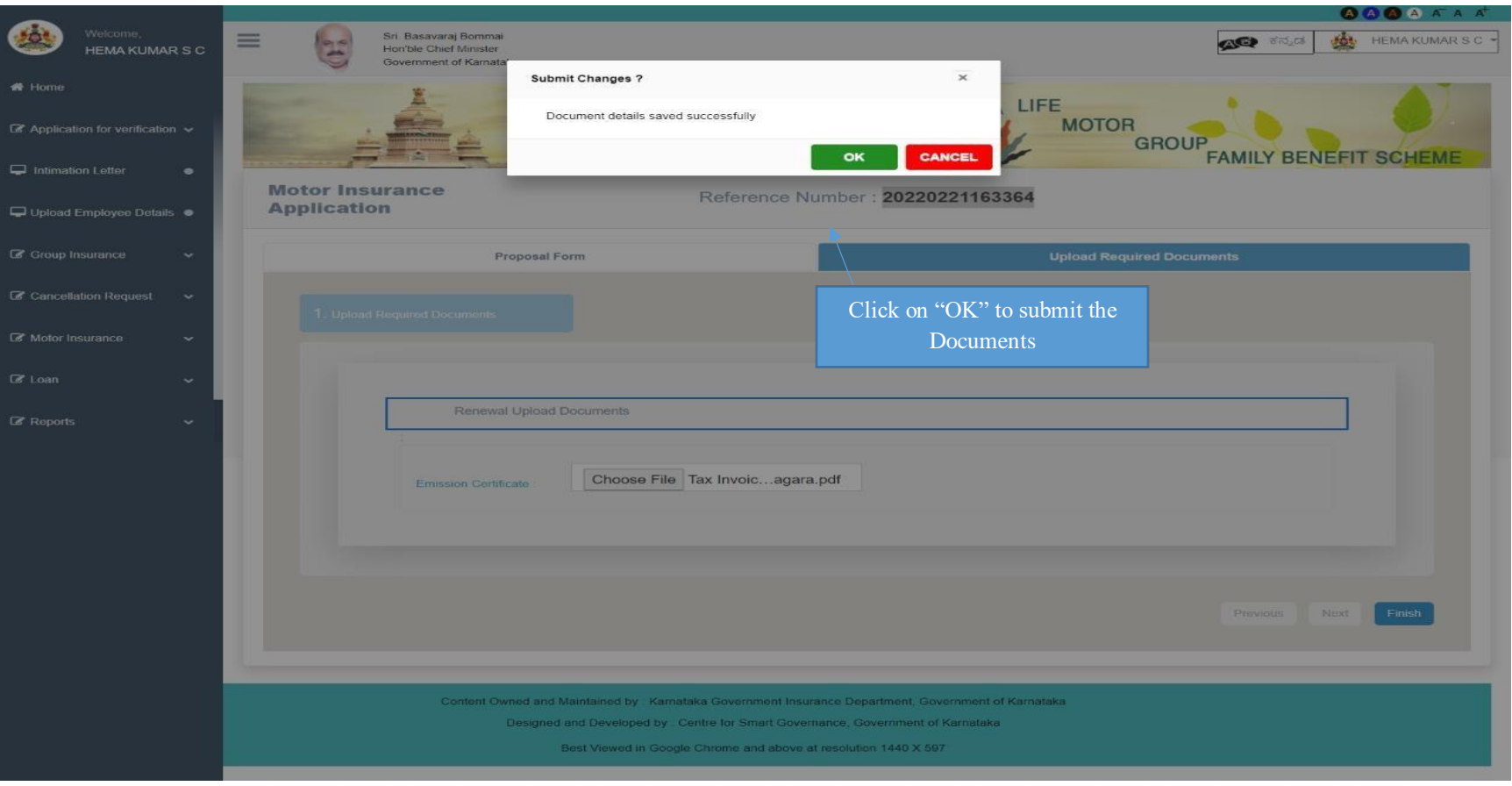

- **19. After Documents uploaded successful**
- **20. Select payment preview tab and click on "proceed to payment" button**

**Agency login holder can choose single/ multiple vehicles for payment of premium at one time**

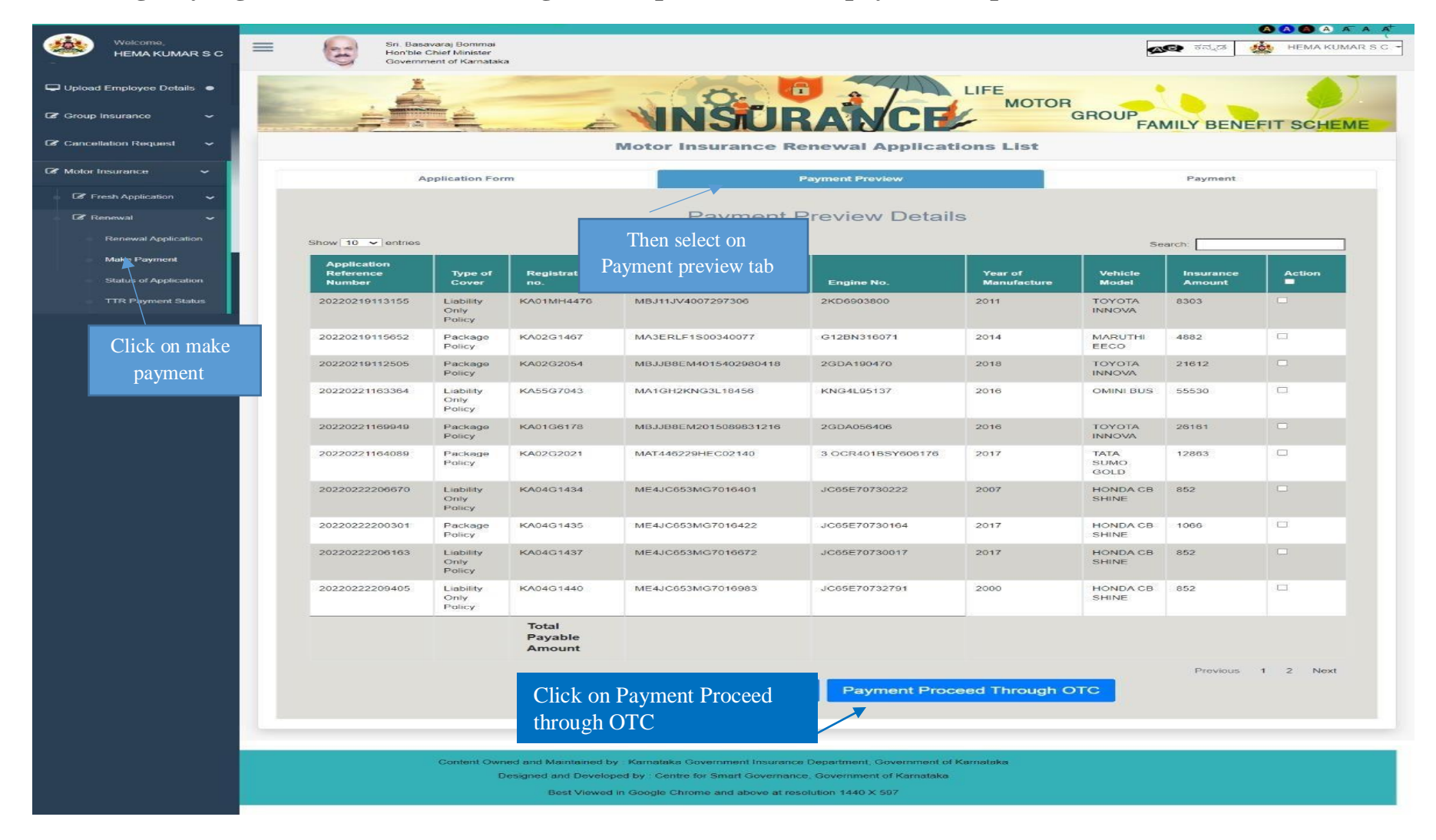

### **21. Click on Proceed to Payment**

Note: Mode of payment through **RTGS/NEFT, Cheque, DD, Net Banking** etc., has to select **Pay through OTC**

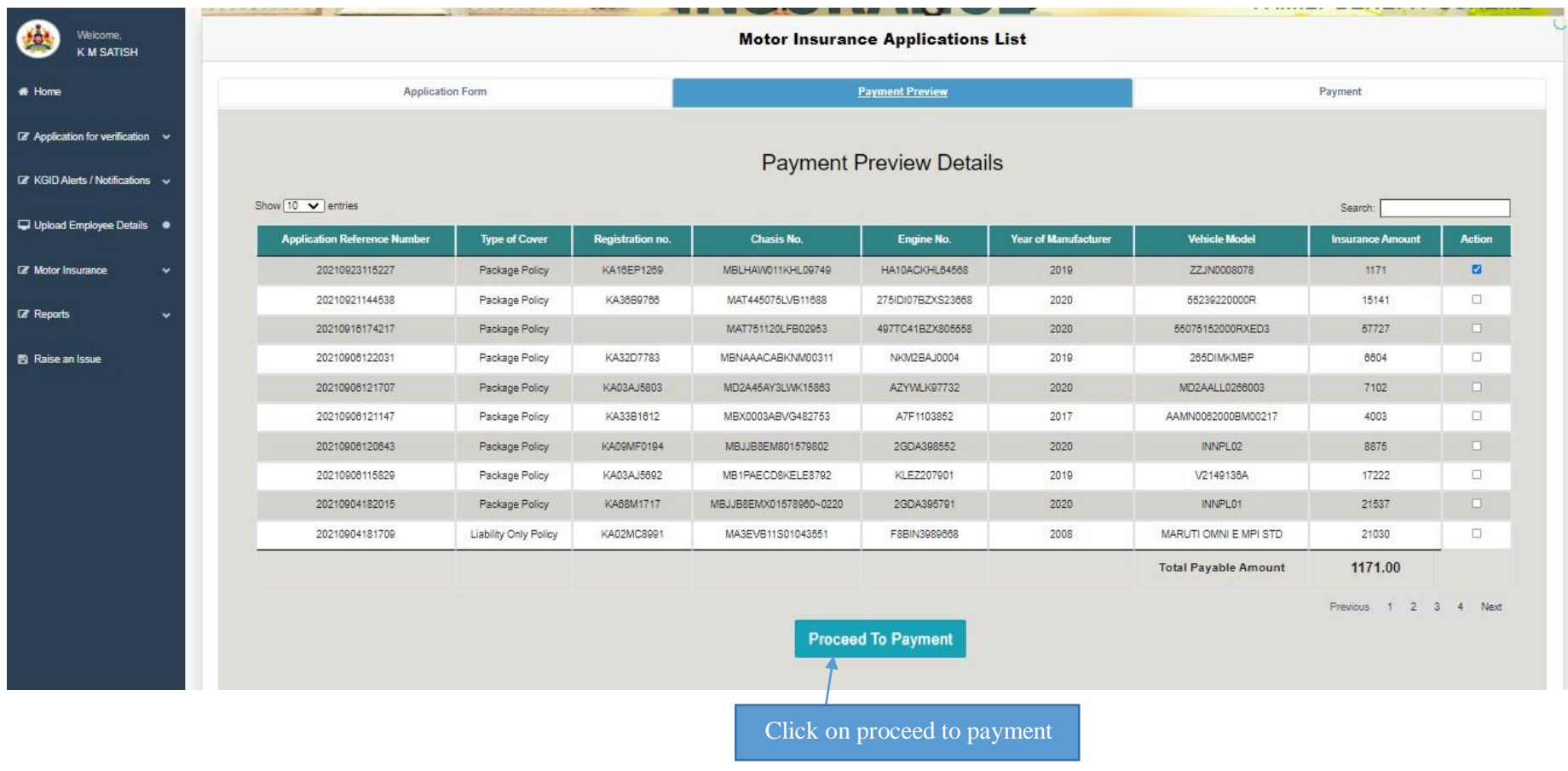

## **22. After Proceed through OTC payment "Click on pay Through OTC"**

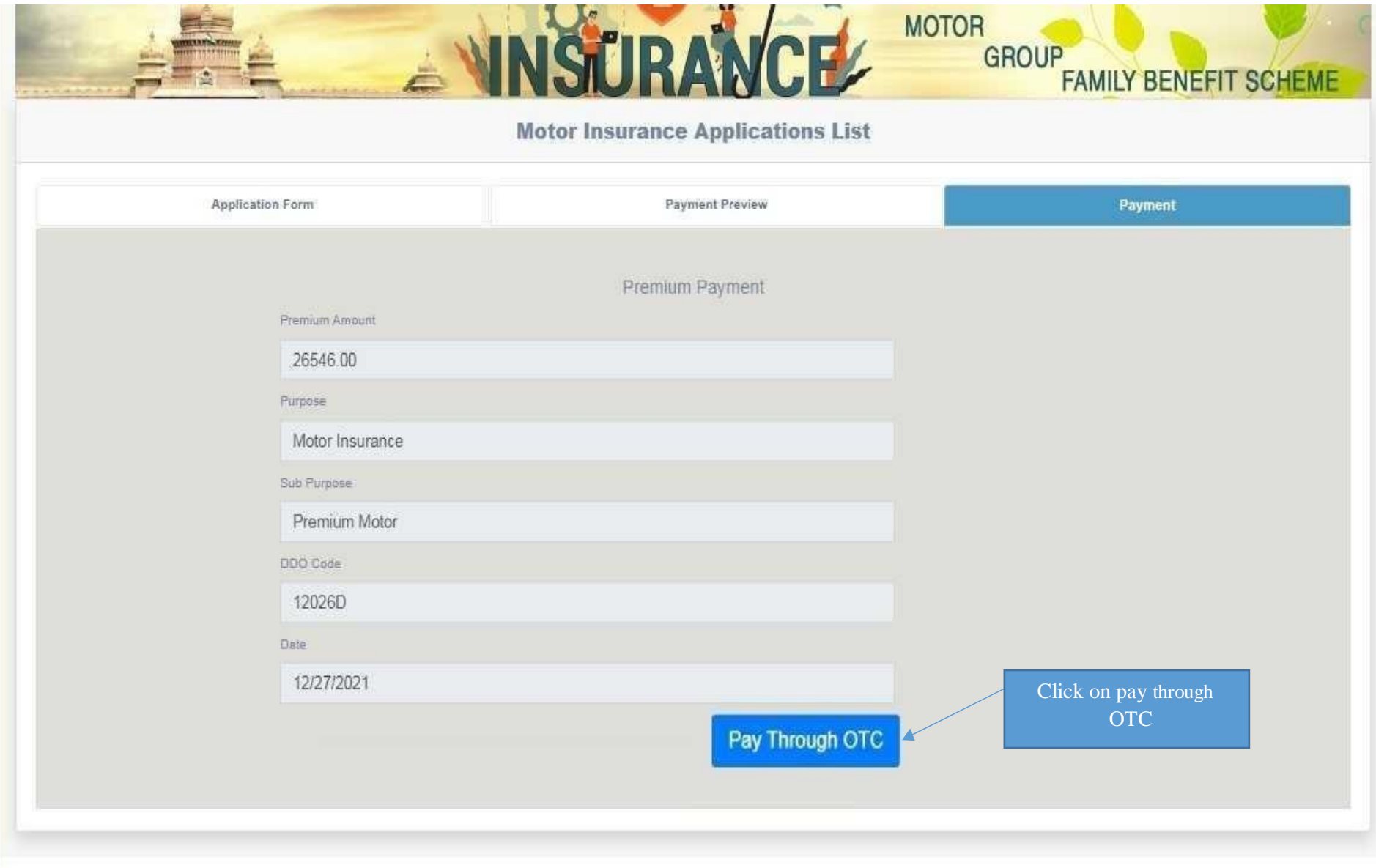

#### **23. Click on Print challan for reference**

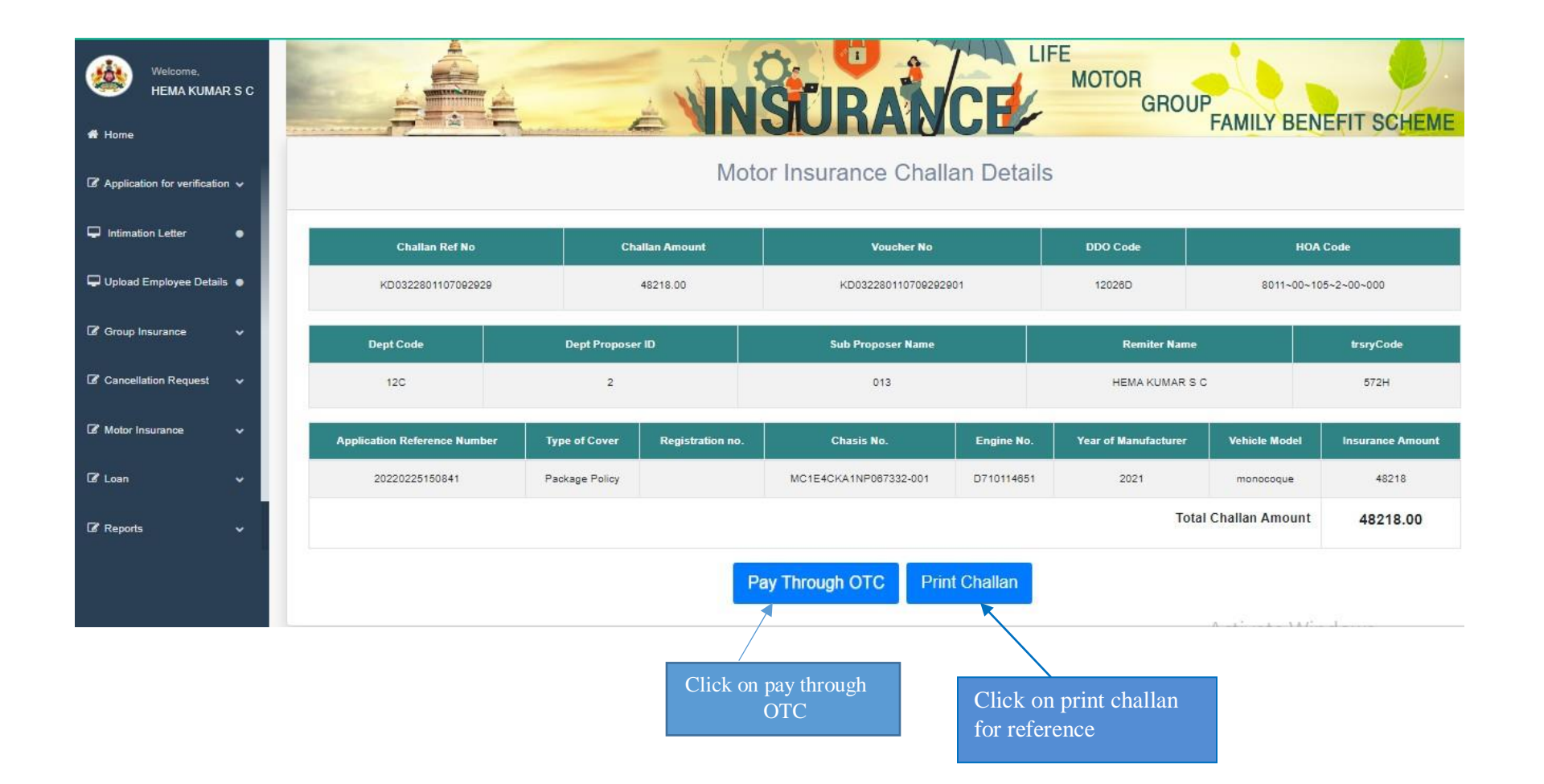

# **24. Click on Print to take challan print or PDF save**

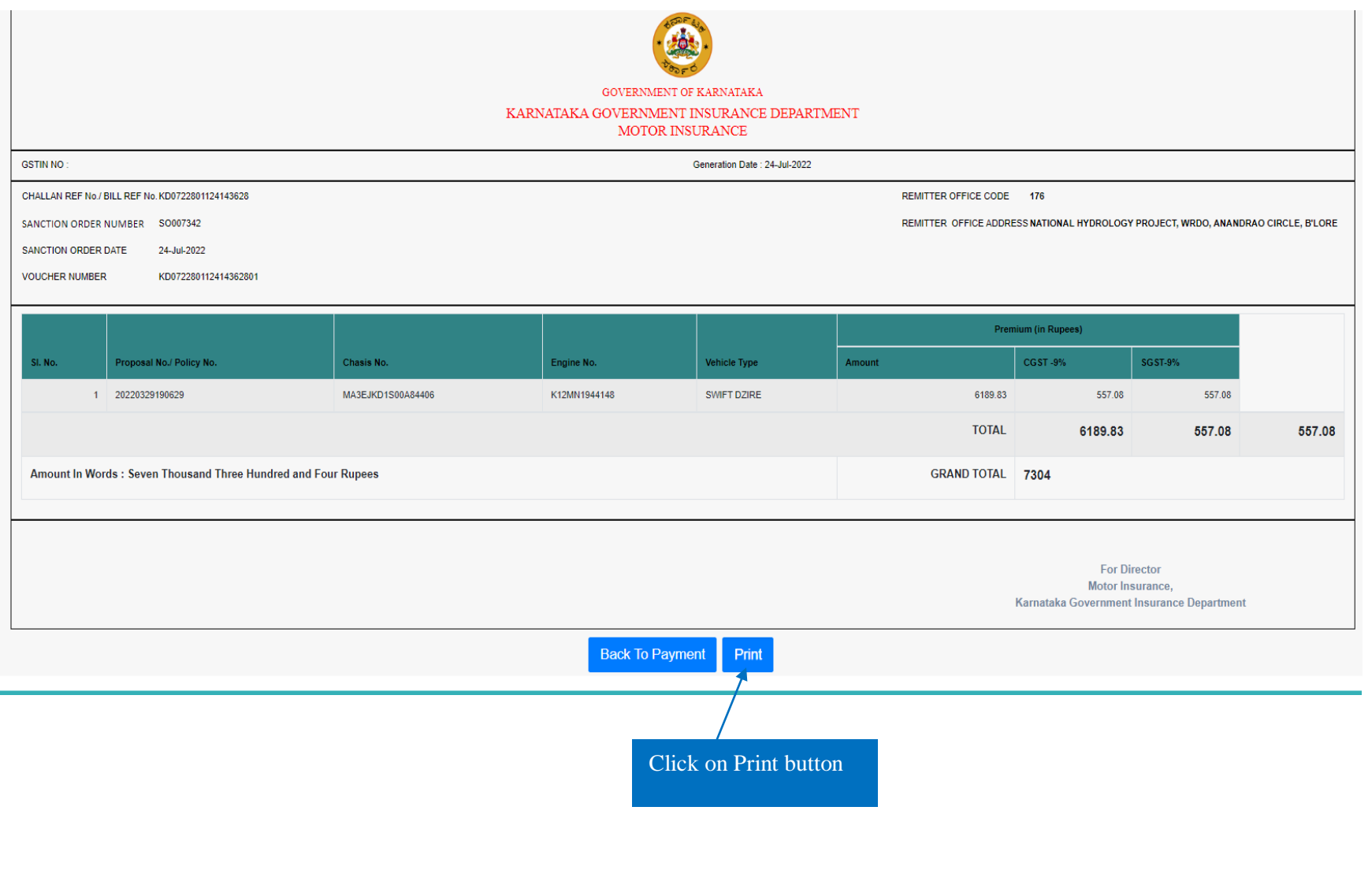

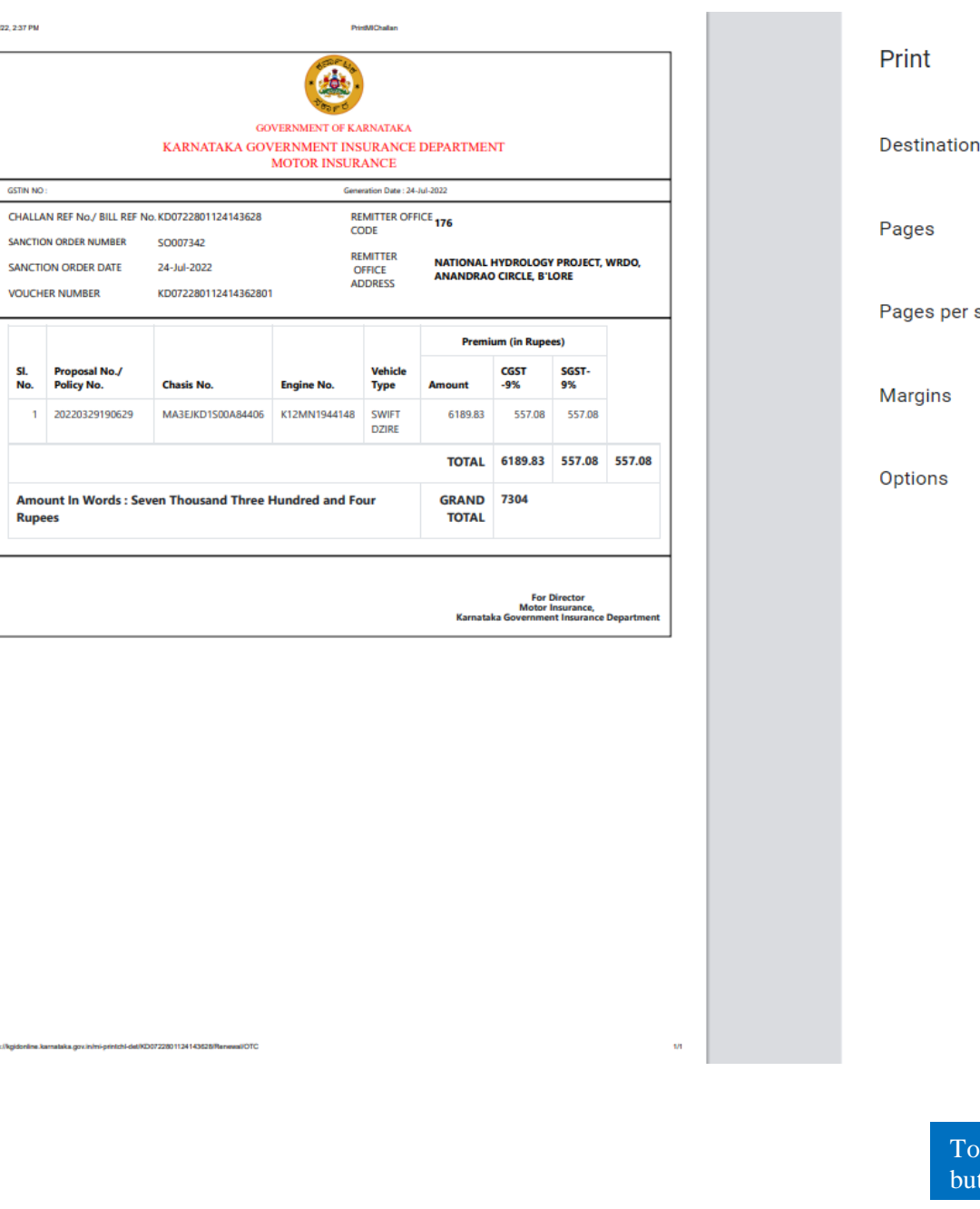

7/24/22

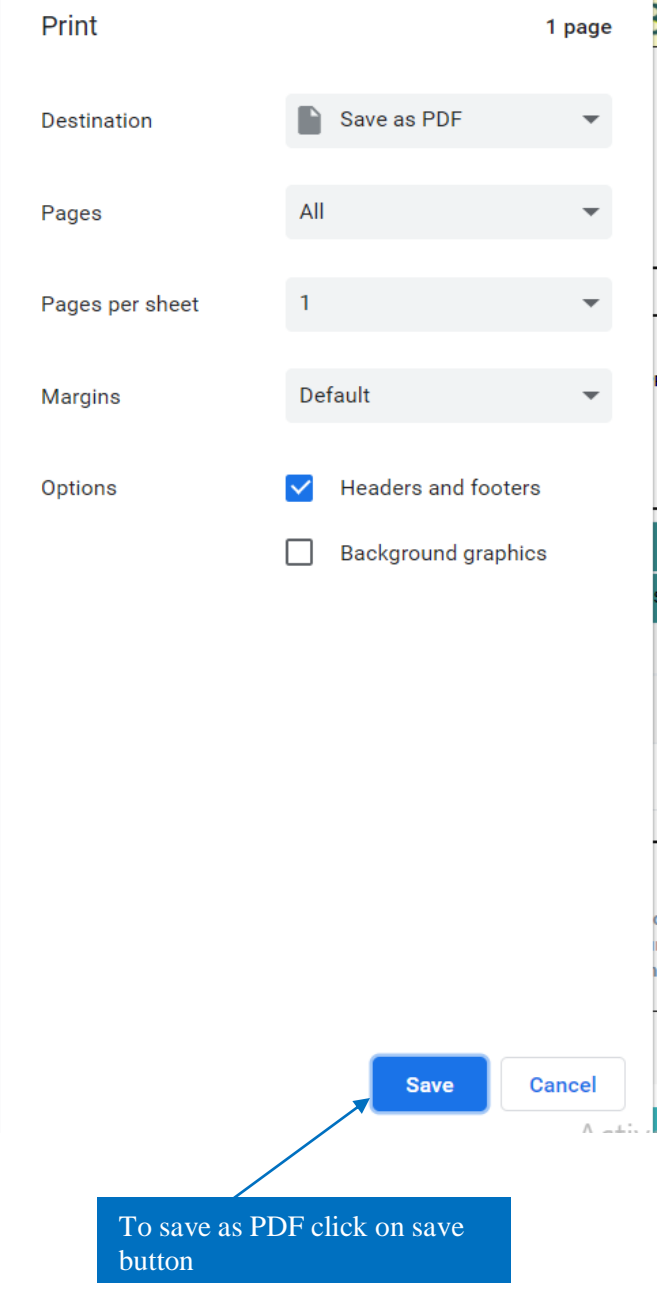

#### **25. After taking Print challan, Click on back to payment and then Click on Pay Through OTC**

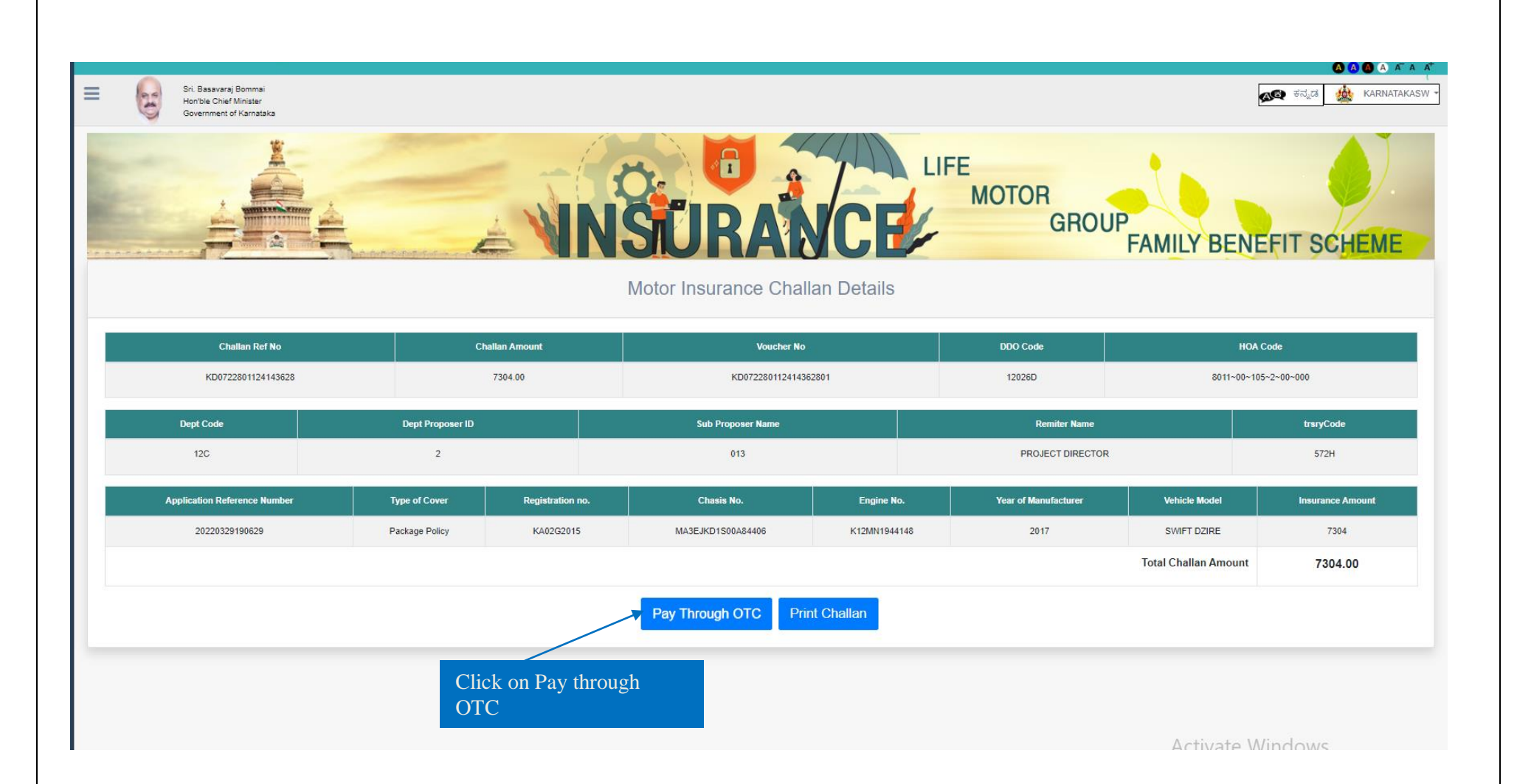

**26. Click on Select "Button" for payment mode.**

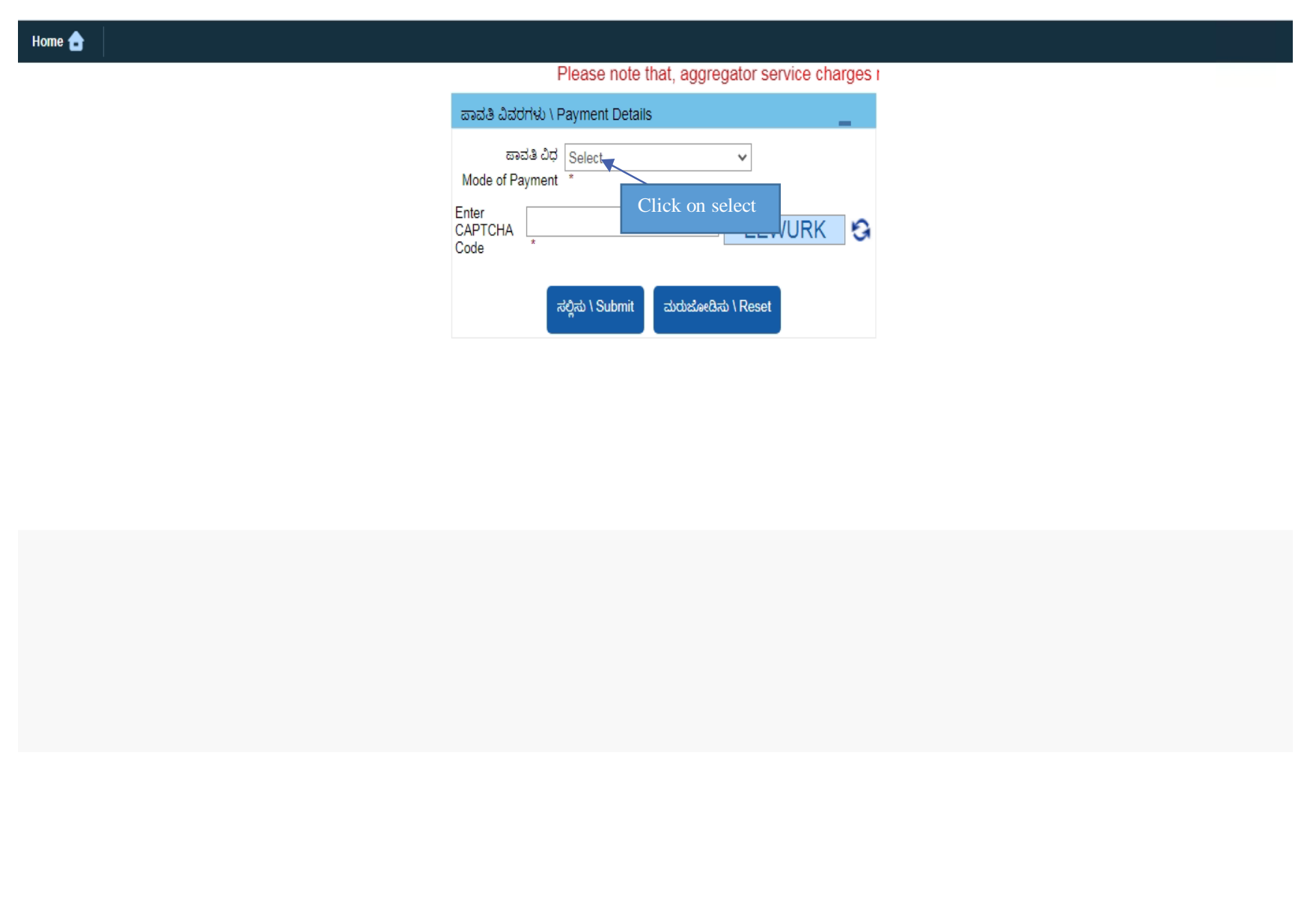

**27. Select NEFT/RTGS, Net banking, Debit or Credit card to make payment through Cheque. (Payment through Google pay, Phone Pe select Net Banking, Bhim UP)**

![](_page_23_Picture_28.jpeg)

**28. Agency Bank Name, Branch Name and IFSC Code' will fetch automatically, enter the captcha and submit the payment details**

![](_page_24_Picture_49.jpeg)

#### **29. Select Remitters Bank Name, Brank Name and IFSC code**

![](_page_25_Figure_1.jpeg)

#### **30. Can view Bank Name, Remitters Bank Name and IFSC code, cross check the details and take "Print"**

![](_page_26_Figure_1.jpeg)

### **31. Final step Remitters have to take the print and make the payment throughBank**

![](_page_27_Picture_1.jpeg)

![](_page_27_Picture_9.jpeg)

- **32. Department has to take the print of challan and attach cheque and submit the bank**
- **33. Once the payment is success and Department should check in status of Application to take bond In concerned login**

![](_page_28_Picture_2.jpeg)

After it is signed by AD, Can able to view signed bond